## 「認証コード」の取得方法

PDF 版拡大図書事務局

1.はじめに

「認証コード」とは、PDF 版拡大図書を利用できる端末を特定するためのコードです。 「UD ブラウザ」のメイン画面から「設定」(歯車のマーク)→「認証コード」を選択する と表示される「32 桁の英数字」(0から9までの数字とAからFまでのアルファベット大 文字から構成されています)です。

PDF 版拡大図書を利用したい iPad 等に「UD ブラウザ」をインストールした上で、以下 の手順に従って、認証コードを取得してください。なお、複数の iPad 等で利用したい場 合には、それぞれの iPad 等で認証コードを取得してください。

2.「認証コード」を確認する手順

(1)UD ブラウザを最新バージョンにバージョンアップしてください。

(2)iPad 等で『UD ブラウザ』を開き、メニュー画面右上の「設定」(下図の赤丸で囲っ た歯車のボタン)を押してください。

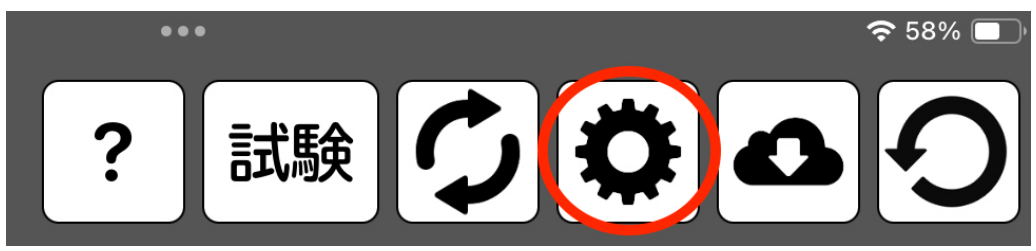

(3)「設定」の画面で、「認証コード」を選択してください。

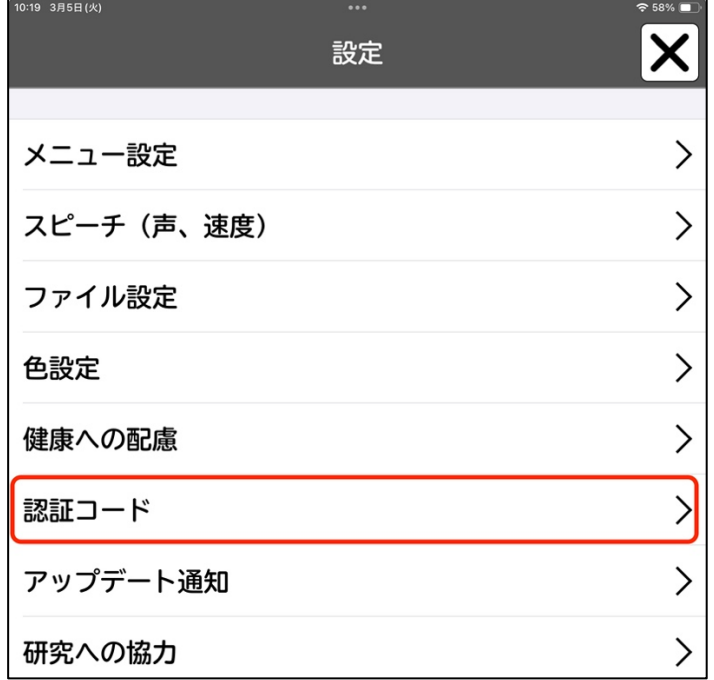

(4)「32 桁の英数字」(0から9までの数字とAからFまでのアルファベット大文字か ら構成されています)と OR コードが表示されます。この「-」(半角ハイフン)で区切ら れた「32 桁の英数字」(半角文字)が「認証コード」です。PDF 版拡大図書を申請する際 には、この「認証コード」を、お知らせください。

※画面上の英数字はあくまでも例になりますので、利用者が使用する U D ブラウザをご確 認ください。

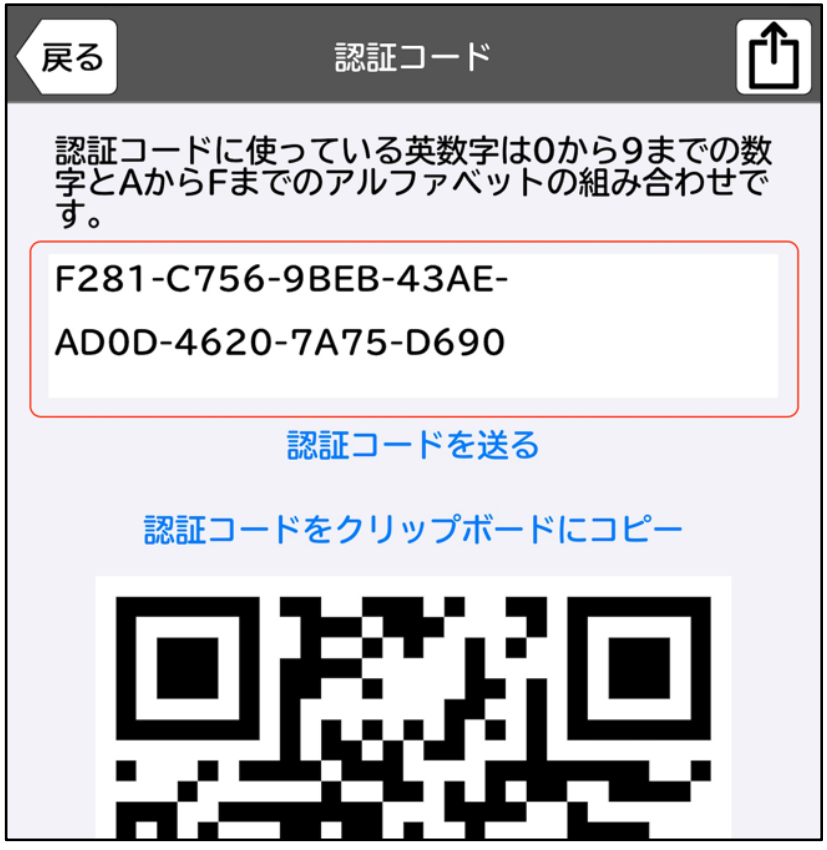

3. 認証コードをパソコン等へ転送する方法

iPad 等が Wi-Fi に接続できている場合、AirDrop やメールを使って認証コードを指定し たパソコン等へ転送することが出来ます。もし、Wi-Fi に接続できていない場合には、目 視で確認して入力してください。

A.メールを使って認証コードをパソコン等に転送する方法

(1)認証コードの画面の右上にある「共有ボタン」(四角形と上矢印が合体したアイコ ン)をタップしてください。

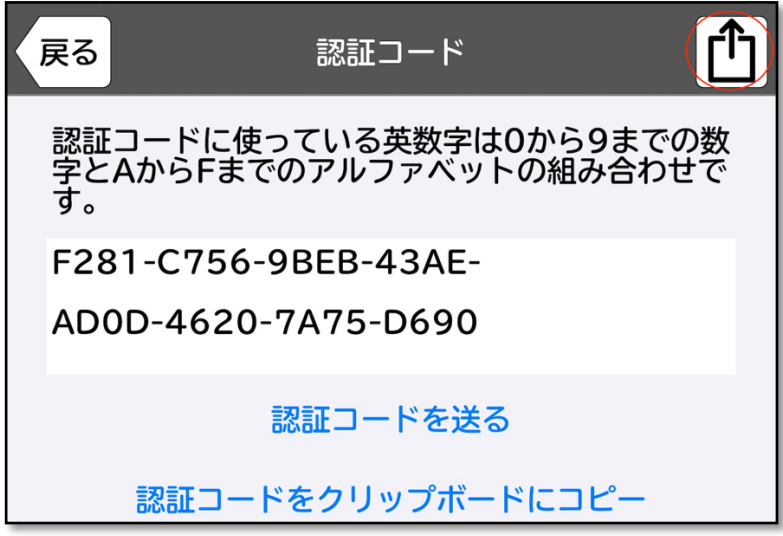

(2)転送先の候補が表示されますので、「メール」をタップしてください。

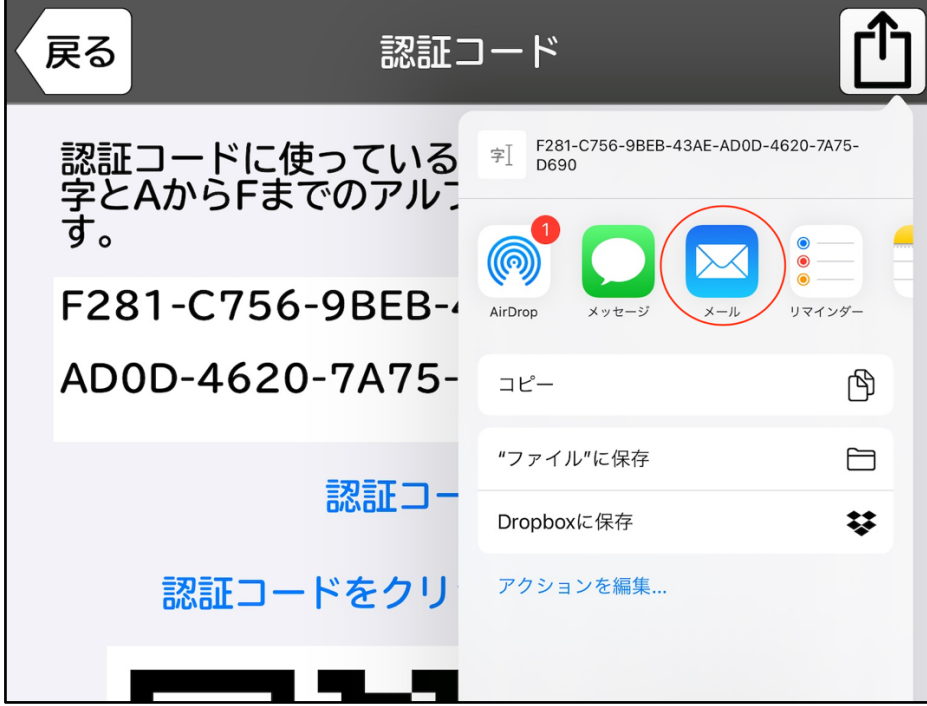

(3)標準のメールアプリが自動的に起動し、「認証コード」が新規メッセージの本文に 記載され、送信できる状態になります。宛先に転送したいパソコン等のメールアドレスを 入力し、送信してください(必要に応じて件名等を入力してください)。

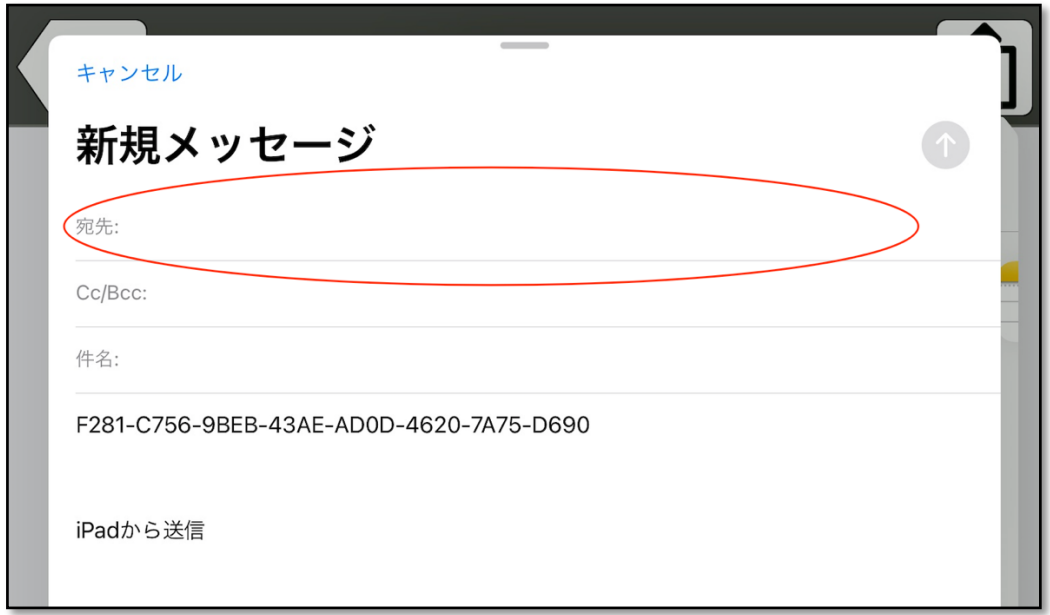

(4)「認証コード」をパソコン等に送信すると、メール本文に認証コードが記載されて 送られてくるので、記載されている「認証コード」をコピーして、申請書の必要な欄にペ ーストしてください。

B.AirDrop を使って認証コードをパソコン等に転送する方法

「AirDrop」は、Mac、iPad、iPhone 等の Apple 製デバイス同士で、情報等を共有する ことができるサービスです。

(1)「認証コード」を送るパソコン等が近く(Bluetooth や Wi-Fi の通信範囲内)にあ ることを確認した上で、両方のデバイスの Wi-Fi と Bluetooth を有効にしてください。

(2)「認証コード」の画面の右上にある「共有ボタン」(四角形と上矢印が合体したアイ コン)をタップしてください。

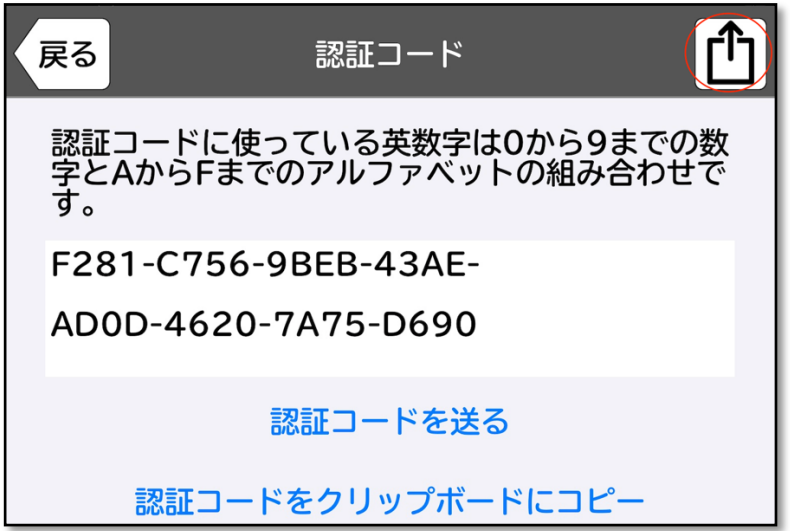

(3)転送先の候補が表示されますので、「AirDrop」をタップしてください。

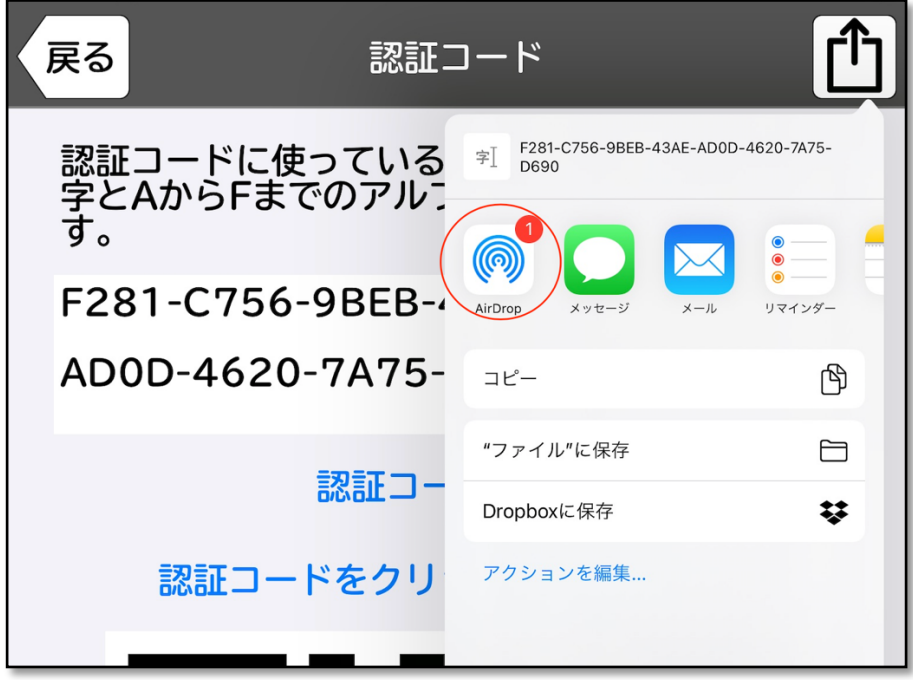

(4)転送可能なデバイスが表示されますので、「認証コード」を転送したいパソコン等 を選んでください。

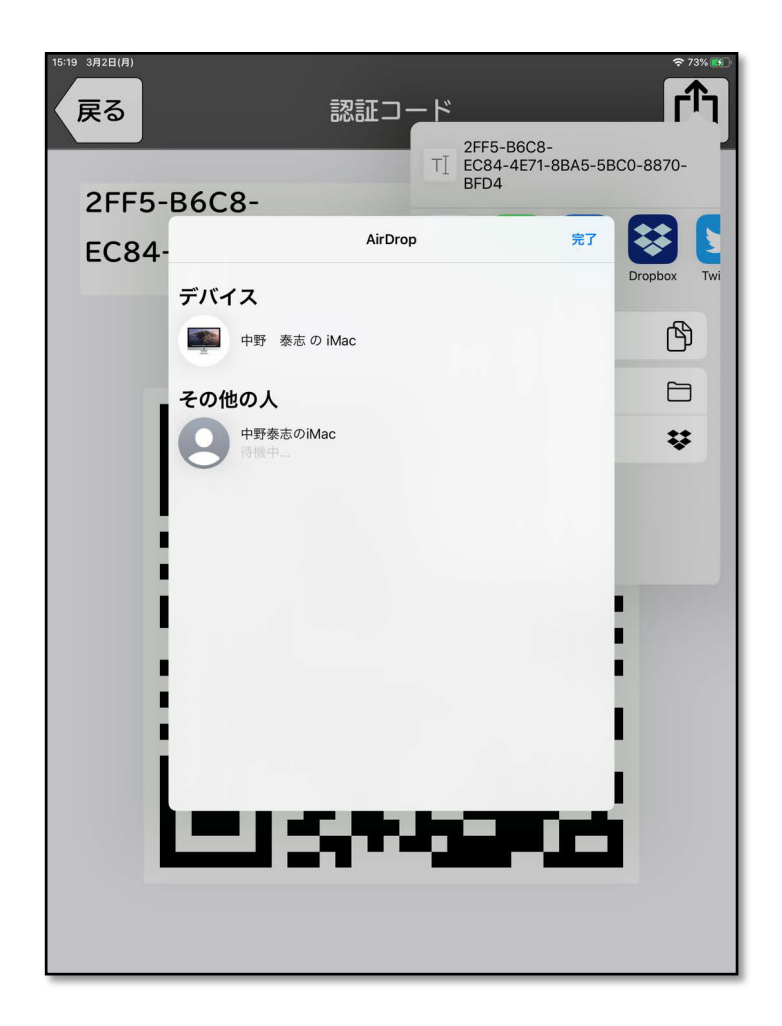

(5)「認証コード」を受け取るパソコン等に、送信元からの共有を「辞退」するか、「受 け入れる」かを質問するメッセージが表示されますので、「受け入れる」をタップしてく ださい。

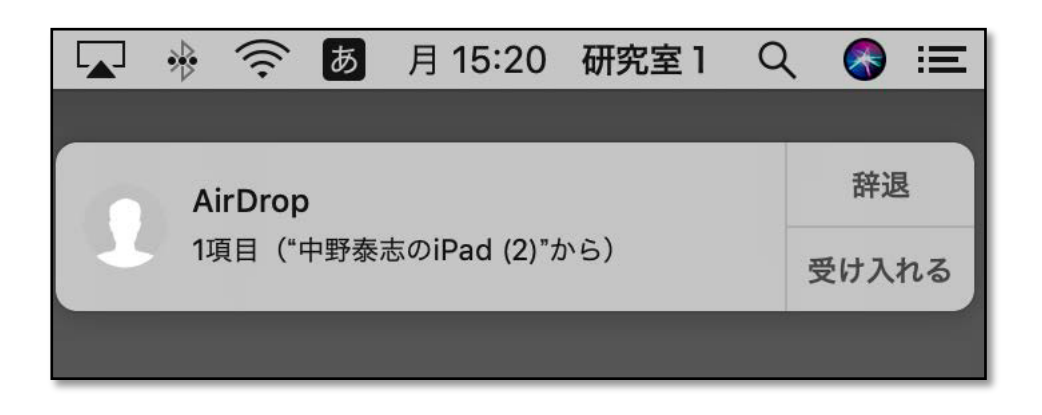

(6)「認証コード」が記載されたテキストファイルが転送され、テキストが入ったフォ ルダの一覧が表示されますので、テキストをダブルクリックして開いてください。テキス トファイルに記載された「認証コード」をコピーして、申請書の必要な欄にペーストして ください。

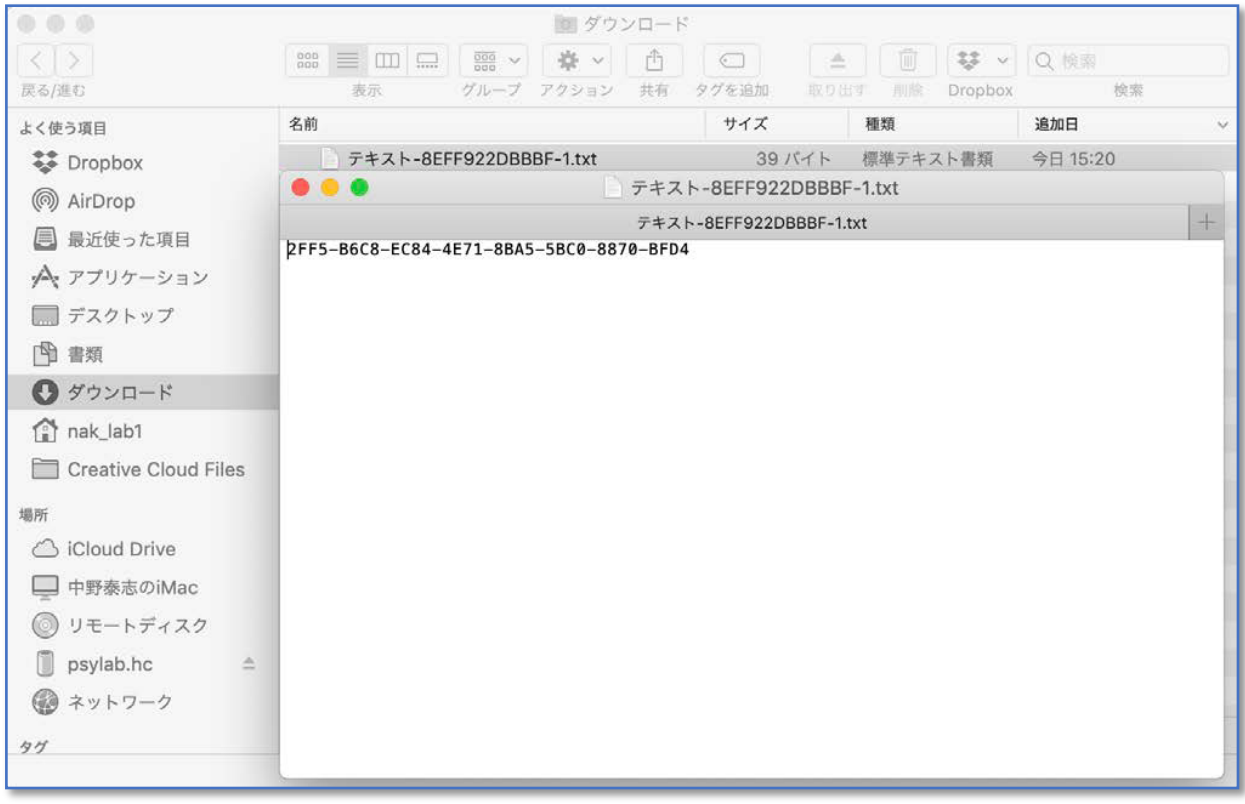

## C.目視で入力する際の留意点

目視で申請書に入力する際、転記ミスがないように、注意してください。「認証コー ド」は、4桁ごとに区切られた 32 桁の英数字(半角文字)です。0から9までの数字と AからFまでのアルファベット大文字から構成されています。区切り記号は「-」(半角の ハイフン)です。1文字でも間違えると、認証されませんので、ご注意ください。

以上